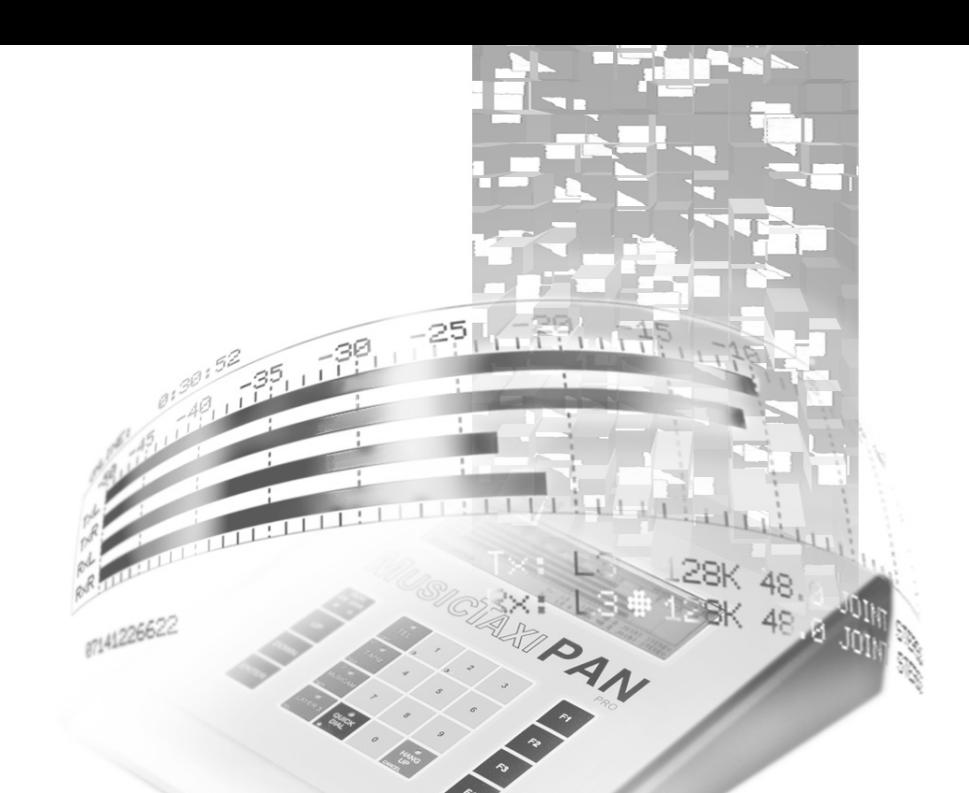

# **Manual V99/V1.03 PAN PRO** MusicTAXI

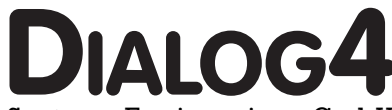

System Engineering GmbH Businesspark Monrepos D-71634 Ludwigsburg Telephone +49-7141-2266-0  $Tele$ fax  $+49-71412266-7$ Internet www.dialog4.com

## **Table of Contents**

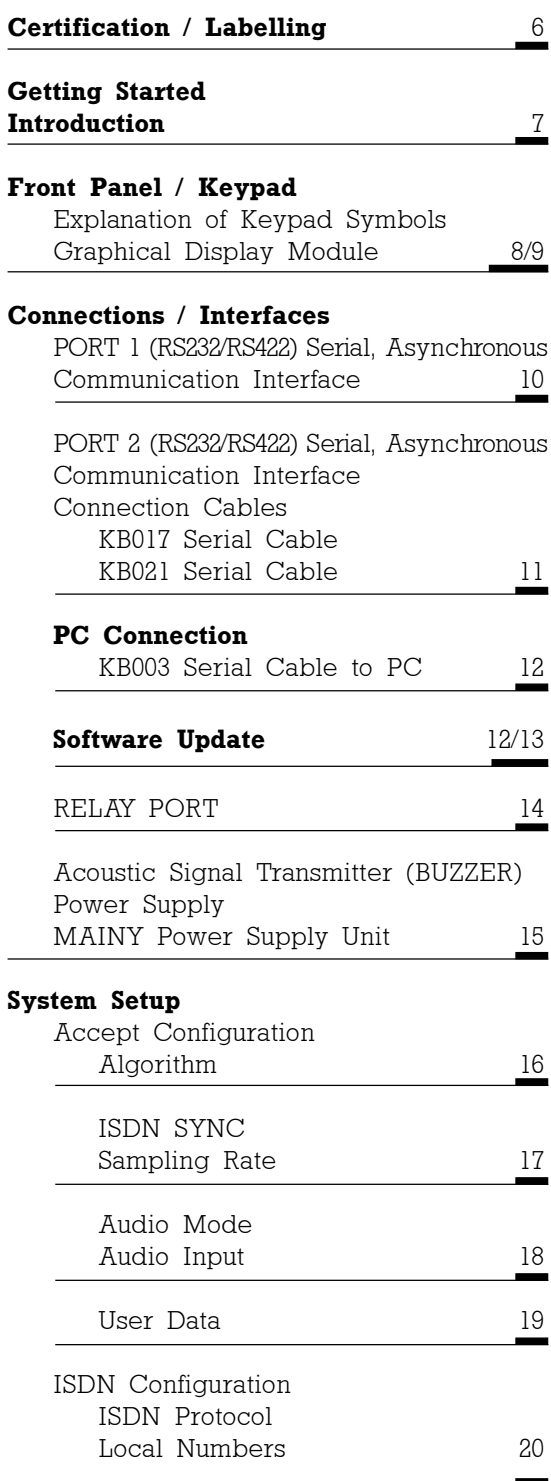

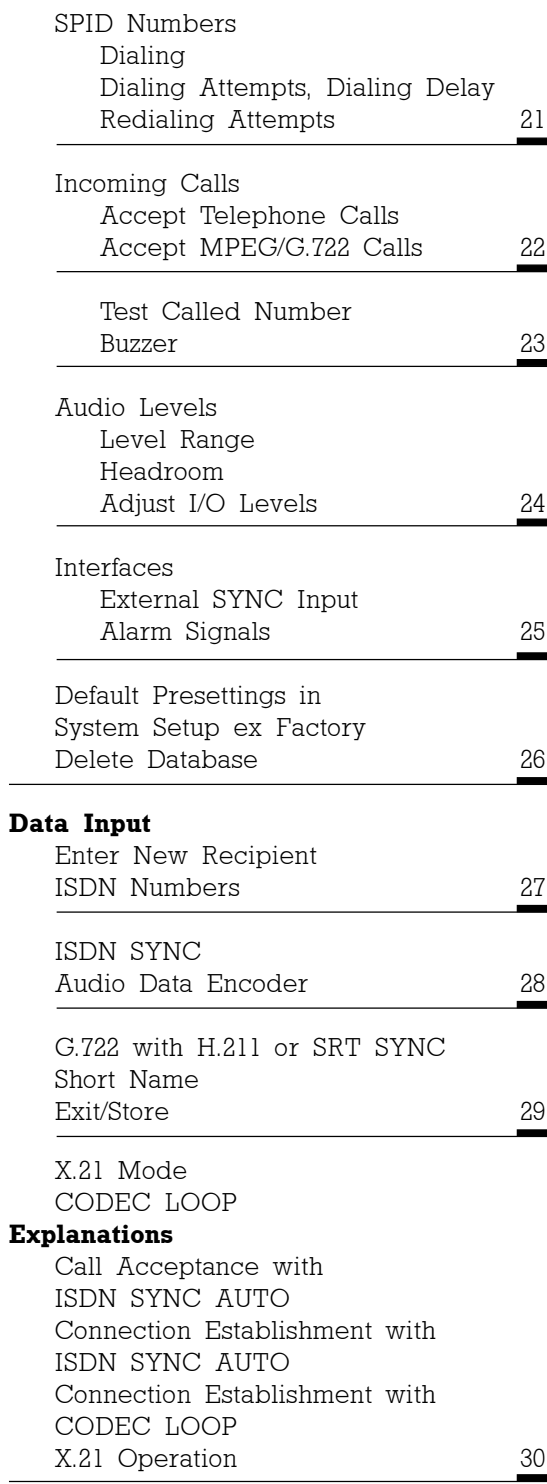

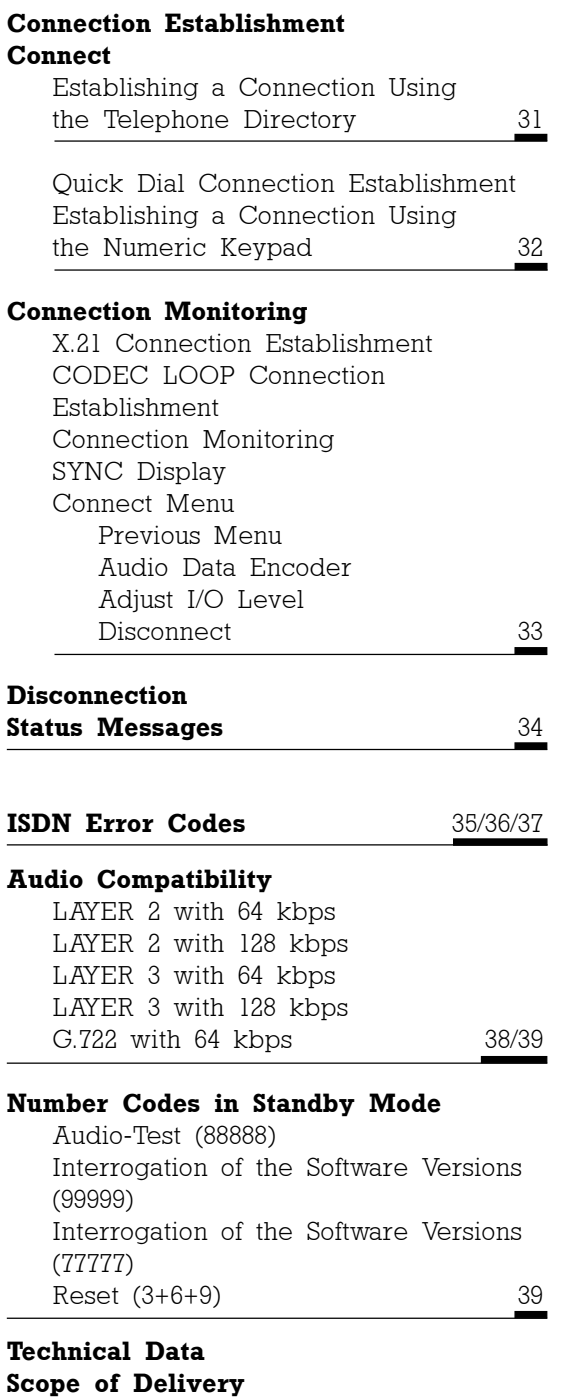

MusicTAXI Test Number Maintenance and Hotline 40

MusicTAXI PAN-PRO **E** 5

## **Certification / Labelling**

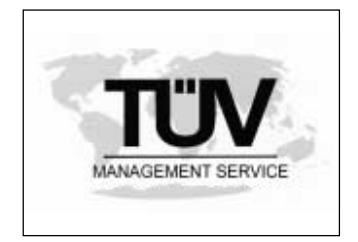

VDE

The Certification Body of the TÜV Management Service GmbH certifies that DIALOG4 System Engineering GmbH, Ludwigsburg, has established and applies a quality systems for Research & Development of MPEG related hard- and software products for the professional and consumer market, production management, quality control, sales and aftersales service. An audit was performed, report no. QM-F-98/1461. Proof has been furnished that the requirements according to DIN EN ISO 9001:1994 are fulfilled.

The MusicTAXI PAN-PRO is designed according to protection class 1 (EN 60950 / VDE 0805 / IEC 950). It is manufactured according to the electrotechnical regulations and fulfils the regulations for prevention of accidents 'Electrical Systems and Materials' (VBG4, §5 paragraph 4).

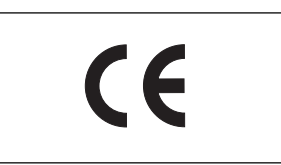

A Declaration of Conformity constitutes that the PAN-PRO corresponds to the EC directive: EMC 89/336/ EWG as well as the 'low voltage regulation' 72/23/ EWG with applied harmonised standards.

The MusicTAXI PAN-PRO is designed according to the EMC directive, with the harmonized standards DIN EN 55103-1 (June 97) interference radiation, ambiance E1 and DIN EN 55103-2 (June 97) resistance to jamming, ambiance E5.

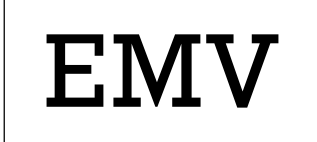

Taking into consideration the demand on resistance to jamming, for the quality and impairment the intensity degree 4 of the 5-stage scale of the ITU/R recommendation 500-4 applies.

#### **Note on EMV Measures**

According to the requirements of the EMC directive, the regulations for the electromagnetic compatibility, it is necessary that the following measures have to be observed when using/manufacturing the connection cables:

- **ï** For all connections shielded cables should be used.
- **ï** The shields should be soldered to the GND connections and additionally to the connector shell directly.
- The MusicTAXI PAN-PRO is a desktop unit designed for the external remote operation of the MusicTAXI SL-PRO and VP-PRO. For installation no further preparations have to be observed. With the PAN-PRO a MusicTAXI SL-PRO or a VP-PRO can be remotely operated. Every parameter for an audio connection can be set conveniently using the PAN-PRO. However, it is not possible to exchange the ISDN numbers between a PAN-PRO and MusicTAXIs. **General**
- Operating temperature: -10 to +45 degrees Celsius Relative Humidity: 30...90%. **Climate**
- Correct operation of the MusicTAXI PAN-PRO together with MusicTAXIs is only guaranteed when the cables, which are included in our scope of delivery, are used and when the technical specifications of the respective software version are taken into consideration. **Cabling**
- Unless otherwise stipulated, standard guarantee regulations are valid and applicable. Damages resulting from changes or improper repairs by the orderer or a third party are not covered by the guarantee. **Guarantee**
- This manual is for the use of the owners and their staff only. The information in the manual, including all texts and drawings, are to be treated as confidential, and are not to be reproduced or published. The manual, its contents or any parts of it are not be passed on to third parties or copied in any form. Hereby the right to registered utility models or patent application is reserved explicitly. In the case of violation or non-compliance resulting in consequential loses. DIALOG4 may be entitled to claim damages according to the German BGB, HGB as well as the competition law and Patents Act. **Please note**

Due to the further development for product improvement of the present series units, and alterations of certain industrial parts, it cannot be avoided that some parts might not be fully compatible. All technical alterations may be subject to change without notice.

## **Getting Started Front Panel / Keypad**

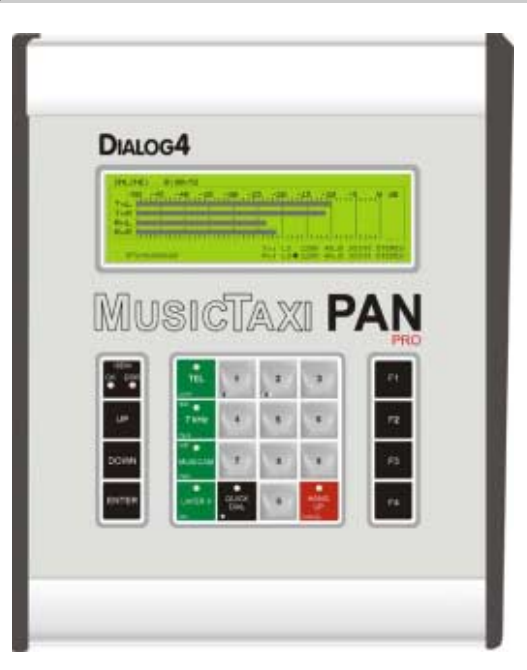

#### **Explanation of Keypad Symbols**

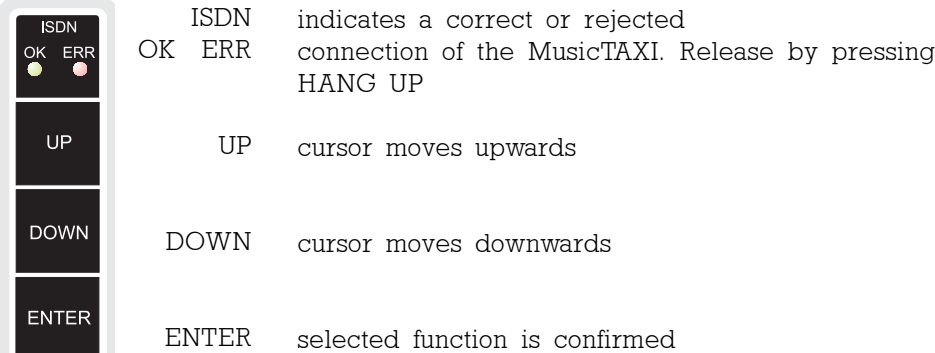

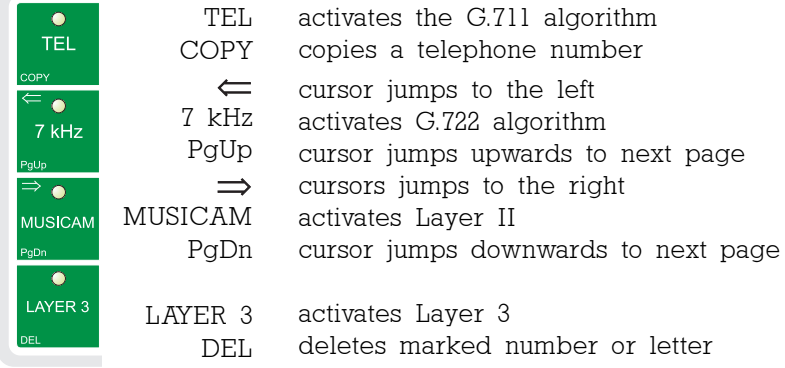

## 8 **E** MusicTAXI PAN-PRO

## **Getting Started Front Panel / Keypad**

#### **Graphical** 0:30:52 (M) ONLINE: **Diplay Module** -50 -45 -40 -35 -30 -25 -20 -15 -10 -5 . 0 dB  $T \sim 1$  $T \times R$ Rod i **RXR** TILL TILL TILL TILL TILL TILL Tx: L3 128K 48.0 JOINT STEREO<br>Rx: L3#128K 48.0 JOINT STEREO 07141226622

with integrated LCD controller, 128 CG-ROM and display W x H x D: 180.0 x 65.0 x 12 mm Visible Range: 132.0 x 39.0 mm Display RAM: 8 kByte 240 (horizontal) x 64 (vertical) dots 40 letters x 8 lines, 64 columns Letter: 6 x 8 dots Letter size: 0.49 x 0.49 mm Thermal limit values between  $0^{\circ}$  and  $+50^{\circ}$ C

- $\mathbf{O}^+$   $\mathbf{O}^+$ contrast adjustment of display
- 0,1,2...9 number entry from 0 ... 9

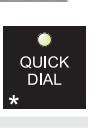

is.

۰

QUICK

F3 F4

- DIAL connection establishment via quick dial
	- \* X for X.21 connections and possibly required for entry of sub-address

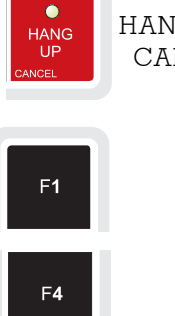

G UP NCEL. disconnection cancels the last action

F1 F2 function keys (in preparation)

## **Getting Started Connections / Interfaces**

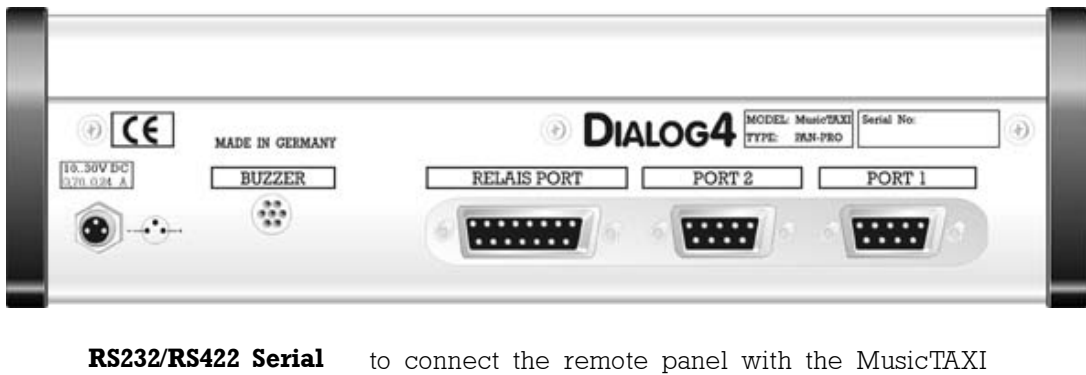

**Asynchronous Communication Interface** SL-/VP-PRO Format RS232/422: 9600 baud 8 data bits

> 1 stop bit no parity

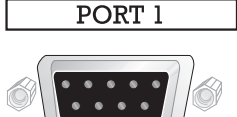

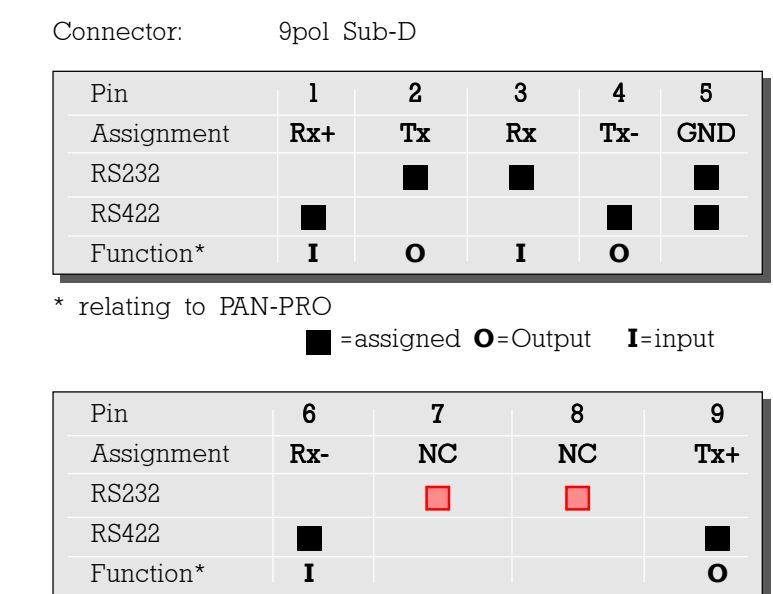

\* relating to PAN-PRO

=not to be used! =assigned **O**=Output **I**=input

**Attention** For RS232 internal signals are assigned to pins 2, 3 and 5, for RS422 only pins 1, 4, 5, 6 and 9. **A fully assigned 1:1 cable to the PC might result in the damage to the PC and/or MusicTAXI! Only use cables according to the described configuration!**

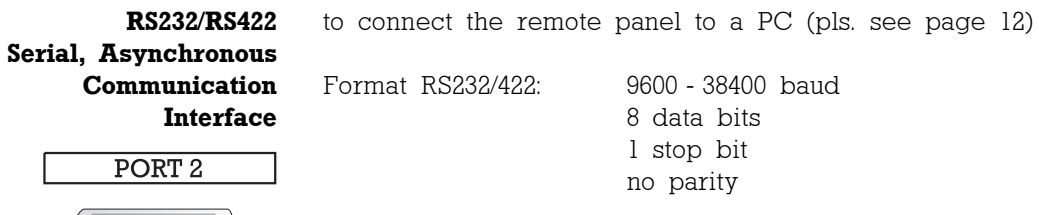

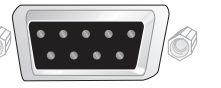

Connector: 9pol Sub-D

Please see page 10, PORT 1 for pin assignment of sockets, function, signal direction, etc

#### **Connection Cables**

**KB017 PORT1 to SL/VP-PRO (RS232)**

serial cable (included in our scope of delivery) maximum length: 10m

SL-/VP-PRO connection PAN-PRO connection

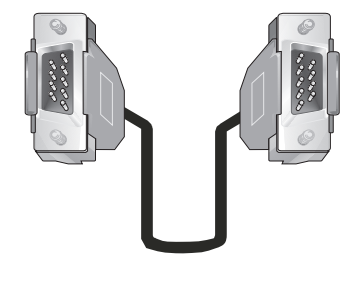

DB9 male

DB9 male

**KB021 PORT1 to SL/VP-PRO (RS422)**

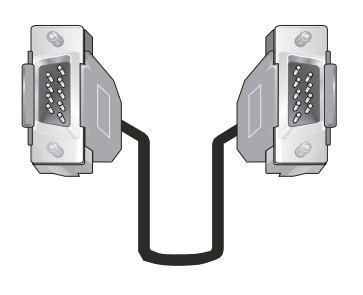

serial cable maximum length: 500m.

SL-/VP-PRO connection PAN-PRO connection

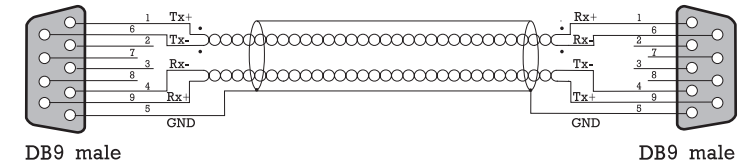

## **Getting Started PC Connection / Software Update**

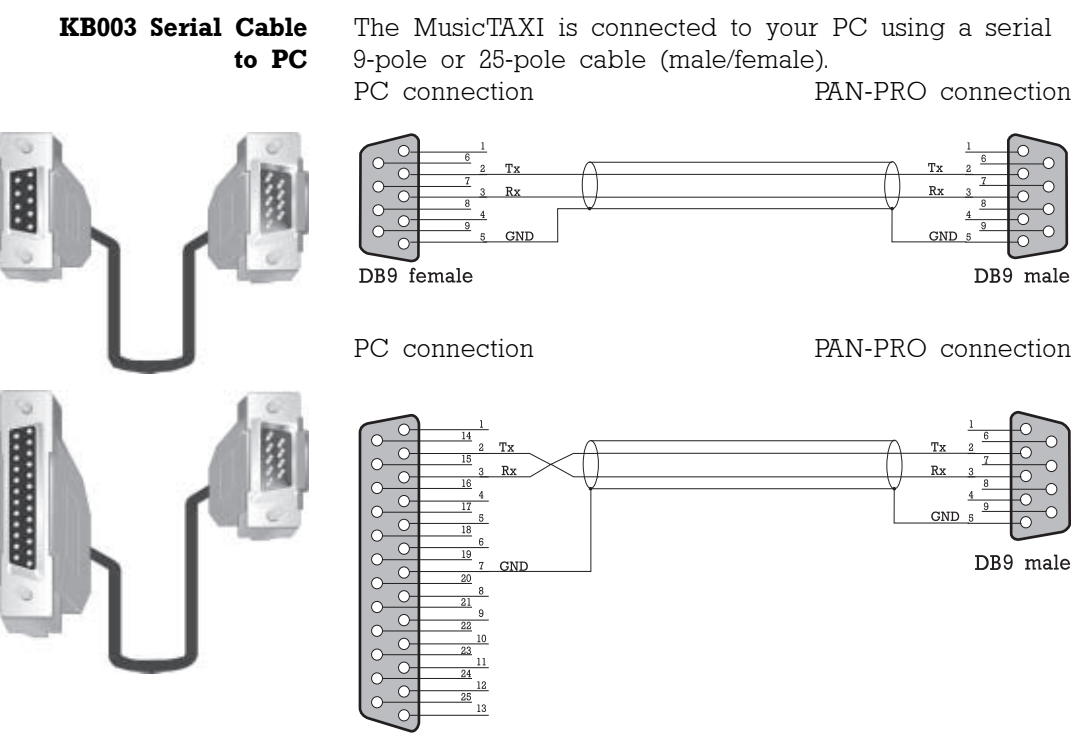

DB25 female

**Software Update** The software is updated with the MusicTAXI PC Remote system software (not included in the delivery). After installing the programm on your PC, in the designed directory, switch off your PC and ensure that the connection between PC and PAN-PRO, as well PAN-PRO and MusicTAXI VPor SL-PRO is correctly set.

> Now switch on all the units and start the MTRemote application. During initialisation, the type of unit is interrogated and displayed.

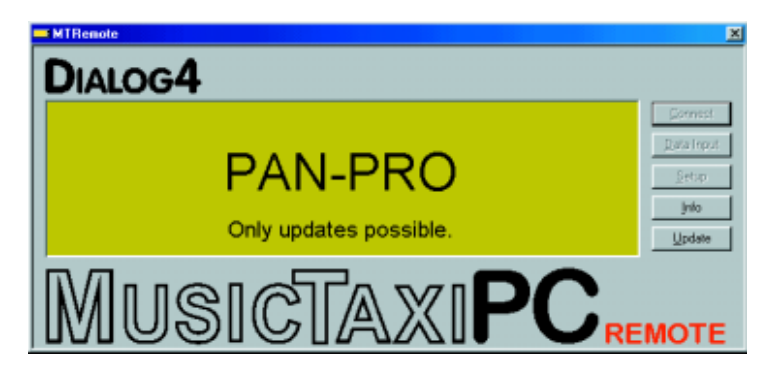

## **Getting Started Software Update**

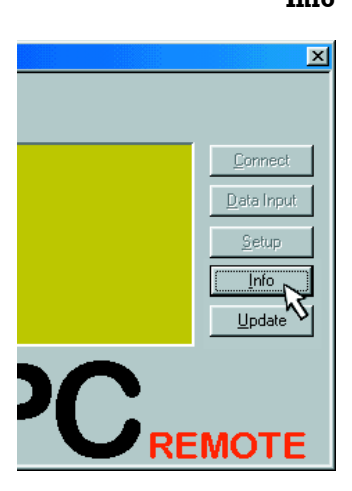

**Info** The info function serves for checking the present software version of the connected PAN-PRO. All software parts including versions are displayed. You can also interrogate the serial number of your MusicTAXI.

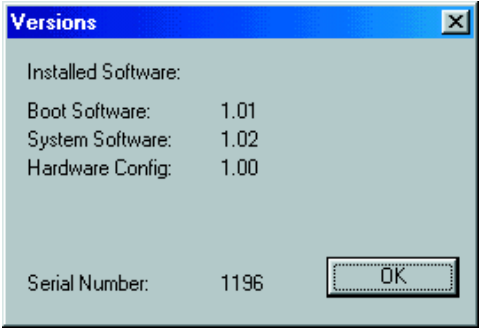

**Update**

Contrary to the info function, not only the present software version but also the latest software versions are interrogated and displayed. You can additionally decide which software parts you would like to update in the MusicTAXI. Select the new version with the left mouse button and confirm the update function with OK.

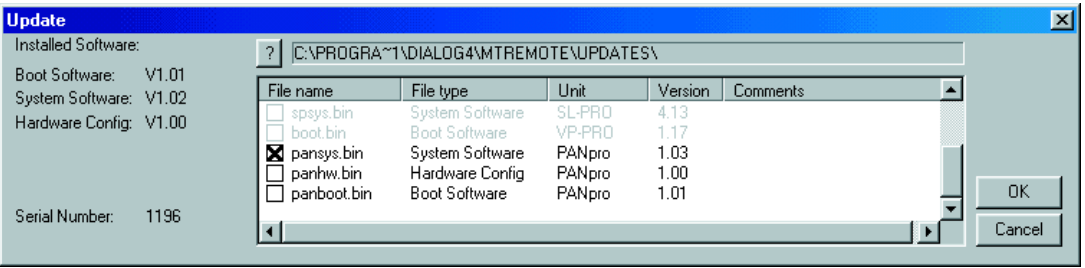

Do not switch off your PC or PAN-PRO during the update process. After an unsuccessful update, an error message is displayed. **Attention**

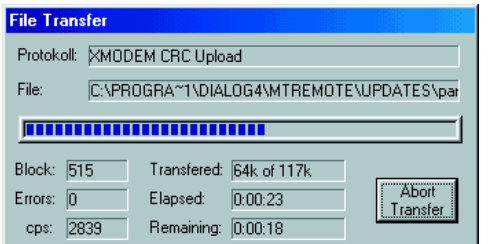

A dialogbox accompanies you throughtout the update and informs you about the current process.

## **Getting Started Connections / Interfaces**

#### **Relay Port**

## **RELAIS PORT**

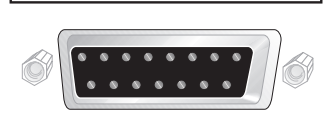

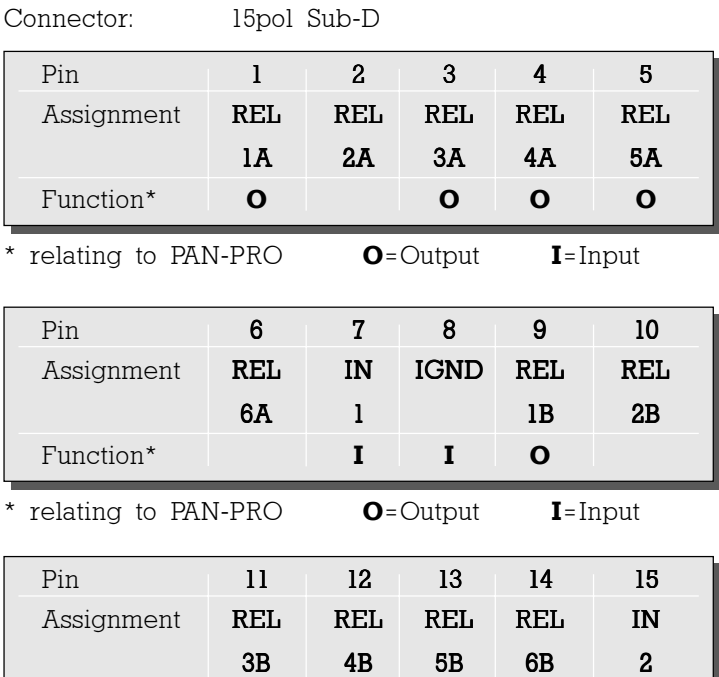

\* relating to PAN-PRO **O**=Output **I**=Input

#### REL1A - REL1B:

Potential free relay contact. The contact is closed as soon as the SL-PRO (or VP-PRO) has established a connection to another unit.

Function\* **O** O O I

### IN1 - IGND: IGND

Optoelectronic coupler input, potential free. If +5V are fed between IN1 and 1GND, the PAN-PRO BUZZER is switched off.

If you would like to feed in a higher voltage, a resistor has to be superposed at IN1:

for  $12V$ : 6 $k8$   $\frac{1}{4}W$ for  $24V$ :  $18k$   $\frac{1}{4}W$ .

# REL2A - REL2B...

### REL6A - REL6B

Potential free relay contacts, not assigned at the moment.

#### IN2

Optoelectronic coupler input, potential free, not assigned at the moment.

## **Getting Started Connections / Interfaces**

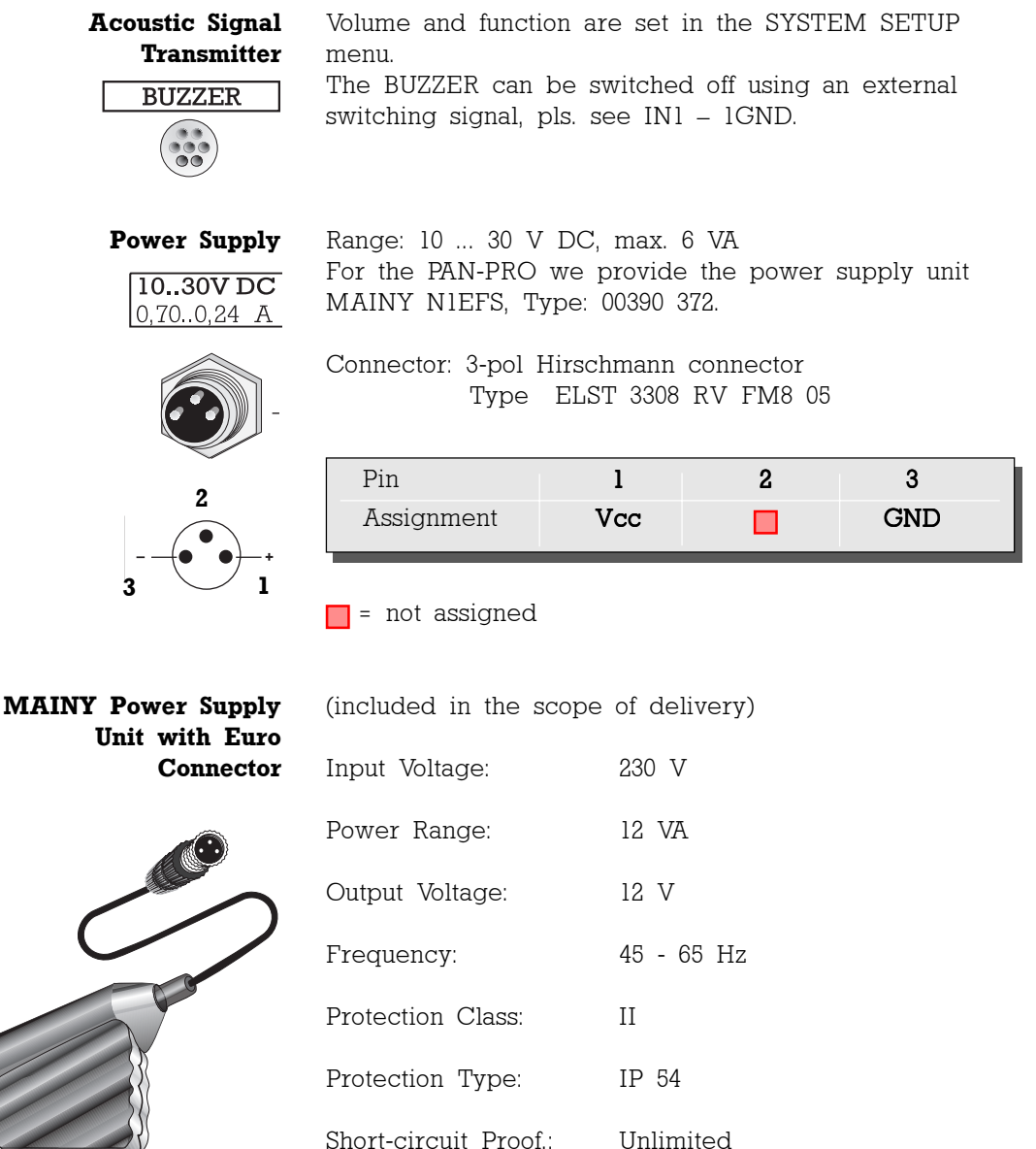

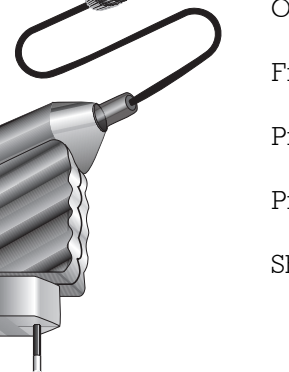

## **Getting Started System Setup**

**Main Menu** After switching the unit on and a short initializing sequence **SYSTEM SETUP** the 3 pages of the basic configuration menu of the MusicTAXI appears (pls. see also "Status Messages, page 34) MAIN MENU UP CONNECT DATA INPUT SYSTEM SETUP **DOWN** Select SYSTEM SETUP from the main menu with the UP/ **ENTER** DOWN keys and confirm with ENTER. SYSTEM SETUP ACCEPT CONFIGURATION ISDN CONFIGURATION AUDIO LEVEL **INTERFACES** 

DELETE DATABASE EXIT / STORE

This sets up the call accept mode of the MusicTAXI. First you can set the accept mode AUDIO DATA ENCODER for the unit and transmission more or less specific and permanently. Then the MusicTAXI only accepts calls in the respective configuration. Or you can select the operation mode AUTO (Automatic Codec Detection). Then the MusicTAXI serves as a SLAVE and takes over the parameters of the calling unit automatically.  **ACCEPT CONFIGURATION**

> The AUTO mode is not available for AUDIO INPUT and USER DATA.

The **ALGORITHM** menu item serves for setting the desired data reduction procedure when calls are coming in. You can select between: LAYER 2, LAYER 3 and AUTO (G.711/G.722 calls are also accepted). **Algorithm**

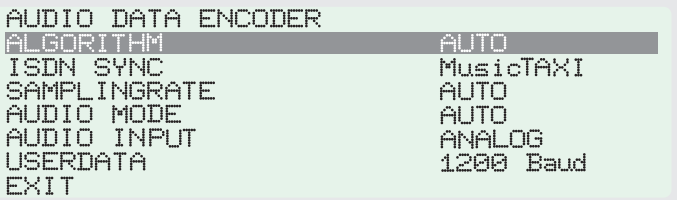

The ISDN SYNC menu serves for setting the desired SYNChronization procedure. **ISDN SYNC**

| - DATA ENCODER<br>AUDIO<br>ALGORITHM | AUTO         |
|--------------------------------------|--------------|
| Anny<br>ISYNC.                       | MusicTAXI    |
| SAMPLINGRATE                         | AUTO         |
| AUDIO<br>MODE                        | AUTO         |
| AUDIO INPUT                          | ANALOG       |
| USERDATA                             | Baud<br>1200 |
| ⊧.                                   |              |

You can select between:

MusicTAXI (DIALOG4 SYNC for 1 ... 6 B-channels) PRIMA (CCS SYNC for 2 B-channels) ZEPHYR (Telos SYNC for 2 B-channels) NO SYNC (when using 1 B-channel) NO SYNC (INV) when using 1 B-channel AUTO - Automatic Codec Detection

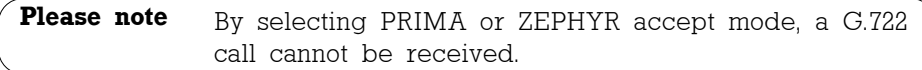

The SAMPLING RATE menu item serves for setting the desired sampling frequency when calls are coming in. **Sampling Rate**

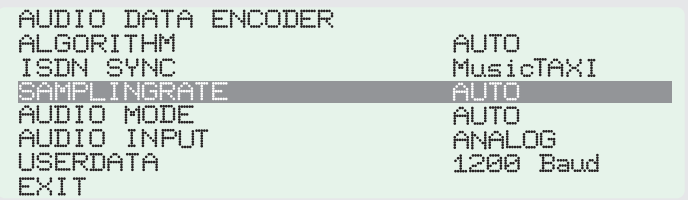

You can select between:

16, 22.05, 24, 32, 44.1, 48 kHz AUTO (the sampling frequency of the calling unit is taken over).

# **Getting Started System Setup**

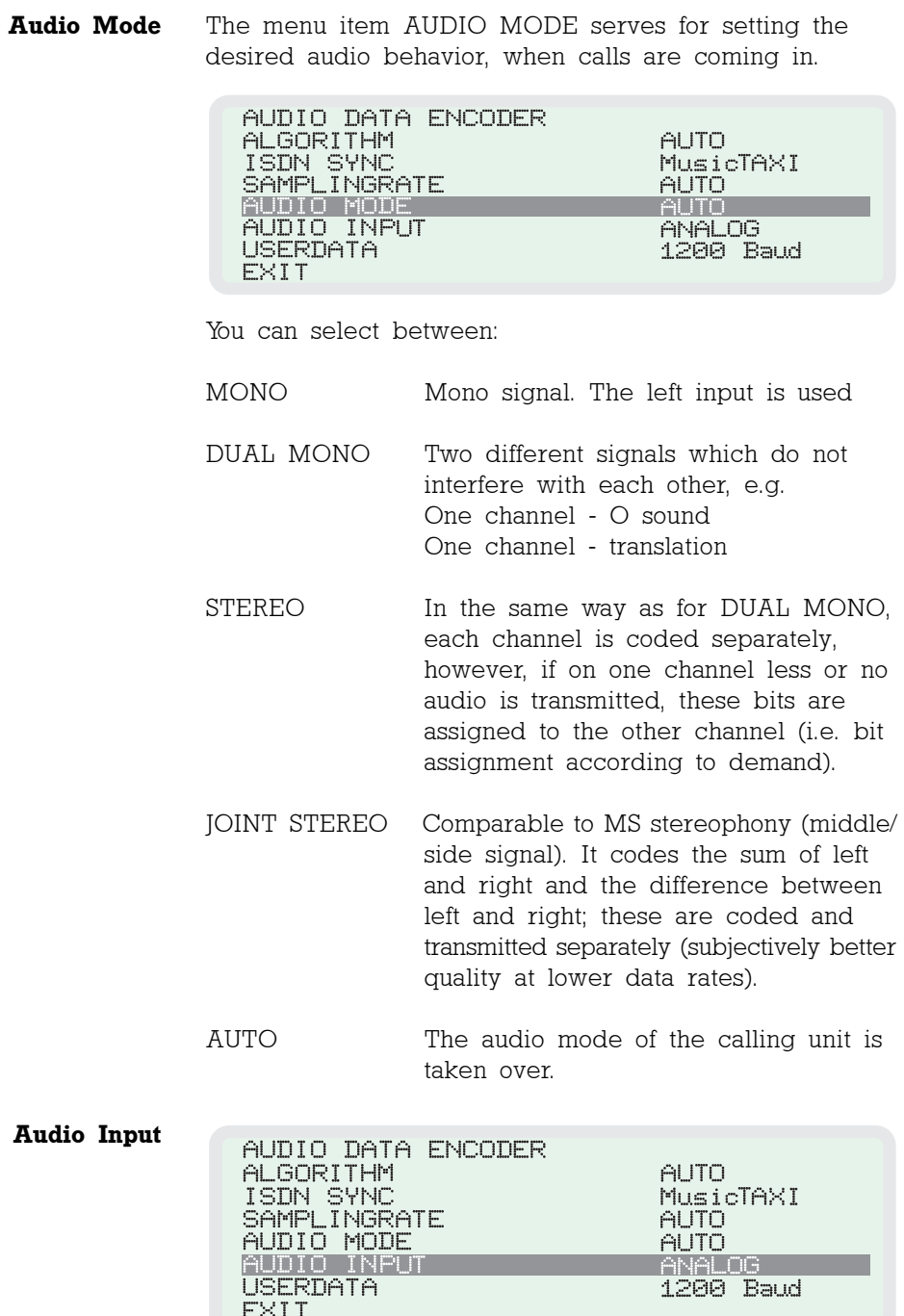

The menu item **AUDIO INPUT** serves for setting the desired audio input, when calls are coming in. You can select between:

Analog AES/EBU S/PDIF

The menu item USER DATA serves for setting the desired ancillary data, when calls are coming in. **User Data**

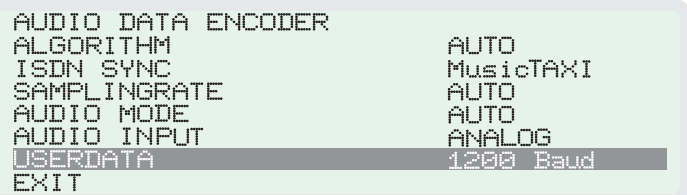

You can select between:

- OFF (no ancillary data are transmitted)
- 1200, 2400, 4800 baud by Layer 2
- 1200, 2400, 4800, 9600 baud by Layer 3.

If the transmission of ancillary data is switched off (OFF), the remote control signals are not transmitted either. **Please note**

> The lowest preset baud rate of the ancillary data is transmitted within the unit handshake framework.

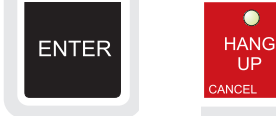

Press ENTER to take over the presetting of the call acceptance. Press CANCEL and the presetting is not taken over.

Select EXIT to leave the menu item AUDIO DATA ENCODER and to get back to SYSTEM SETUP. Confirm with ENTER.. **Exit**

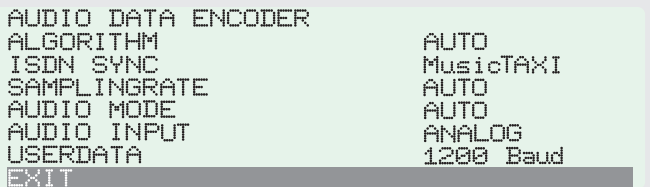

## **Getting Started System Setup**

**ISDN CONFIGURATION**

SYSTEM SETUP

ACCEPT CONFIGURATION IISDN CONFIGURATION AUDIO LEVEL **INTERFACES** DELETE DATABASE EXIT / STORE

The MusicTAXI has 12 different ISDN D-channel protocols. Please make sure that you have selected the correct protocol.

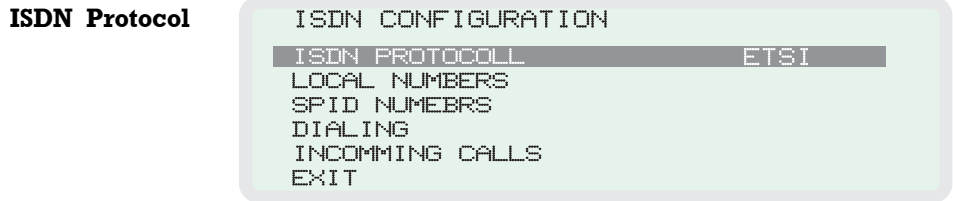

Decisive is the ISDN protocol of your connection, not the one of the partner unit! Alter the settings by pressing the ENTER button.

**Local Numbers** If your local ISDN numbers are entered here they will be sent when establishing a connection. This is not necessary when the unit is operated at a  $\textnormal{S}_{_{\textnormal{0}}}$  connection, however, when the VP-PRO is connected to a private exchange it might be helpful (pls. see page 23).

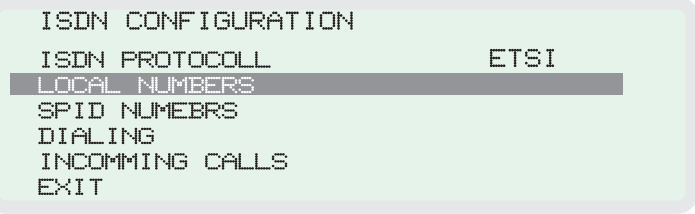

ENTER LOCAL ISDN NUMBER: ISDN#1 ISDN#2

PRESS 'ENTER' TO EDIT N

Press ENTER and input the wanted telephone number using the numeric keypad. To change to another input field and/or finalize your entry, press ENTER.

The entered telephone number can be altered, copied or deleted by pressing the respective keys.

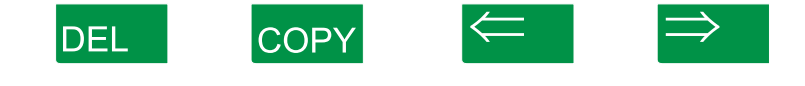

.

The SPID numbers, you enter here, are also sent when the connection is established. This is only necessary when operated on US or Canadian networks. **SPID Numbers**

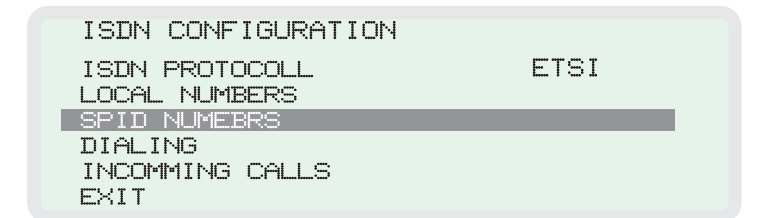

Enter the SPID number as described above for LOCAL **NUMBERS** 

ENTER SPID NUMBERS

SPID#1 **II** SPID#2

PRESS 'ENTER' TO EDIT NEXT NUMBER

Press ENTER to finalize your entry.

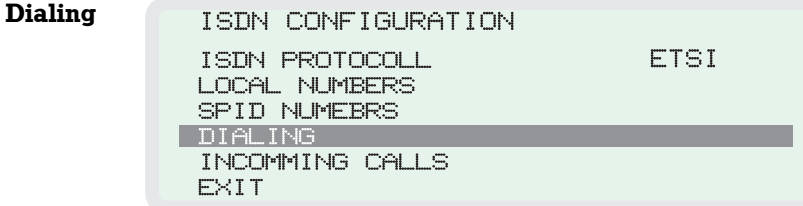

#### DIALING ATTEMPTS

This menu item serves for setting the desired dialing attempts. You can select between 1 and 5.

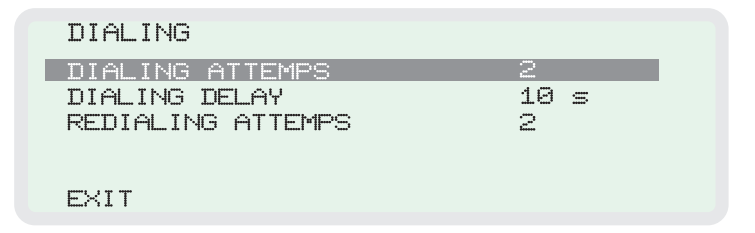

## **Getting Started System Setup**

#### DIALING DELAY

This menu item serves for setting the desired time between the dialing attempts. You can select between 0 ... 60 seconds.

#### REDIALING ATTEMPTS

This menu item serves for setting the desired redialing attempts, if a connection had not been interrupted by the calling MusicTAXI. You can select between 1 and 5.

#### EXIT

Press EXIT to confirm your basic settings or alterations.

The last menu item **INCOMING CALLS** defines the behavior of the MusicTAXI when it is operated at a  $\mathrm{S}_\mathrm{o}$  connection together with other units. **Incoming Calls**

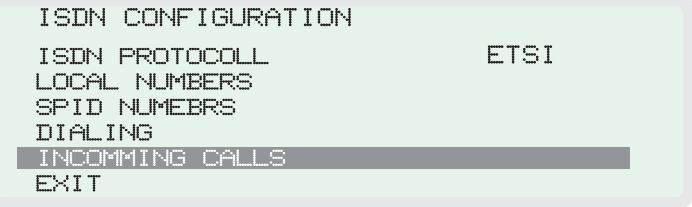

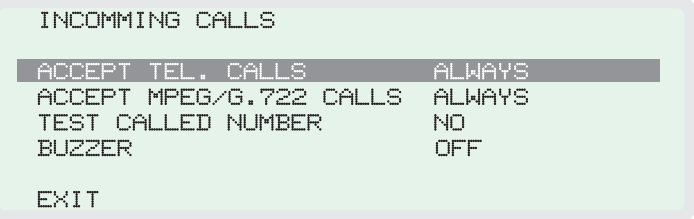

First set **ACCEPT TELEPHONE CALL** to:

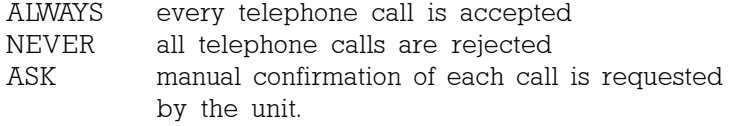

With the menu item **ACCEPT MPEG/G.722 CALLS** the behavior for incoming MPEG/G.722 calls is determined. The setting options are described above:

ALWAYS, NEVER and ASK

The menu item **TEST CALLED NUMBER** activates the interrogation of the MSN number when calls are coming in. You have to enter the correct MSNs of your connection in the menu item LOCAL NUMBERS (pls. see page 20).

In case of EURO ISDN, the MSN is usually the ISDN number of your connection without the area code, in case of private exchanges the number of your extension.

Only activate this function (YES), if you operate other units (e.g. a telephone, telefax or PC card) at the same ISDN connection in addition to the MusicTAXI.

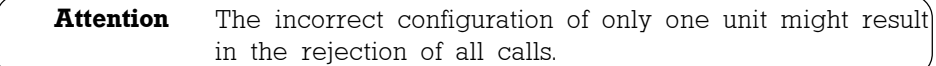

#### BUZZER

The built-in acoustic BUZZER serves as a telephone ringer. You can either switch the buzzer off (OFF) or adjust the volume. You can select between 1 (low) and 4 (high) using the ENTER key.

```
INCOMMING CALLS
 ACCEPT TEL. CALLS
                           ALWAYS
 ACCEPT MPEG/G.722 CALLS
                           ALWAYS
 TEST CALLED NUMBER
                           NO
BUZZER
                           COL
 EXIT
```
You can also switch the BUZZER off via an external switch signal as described above for RELAY PORT, IN1-1GND on page 14.

#### EXIT

Select EXIT to confirm your settings and to get back to SYSTEM SETUP. Confirm with ENTER.

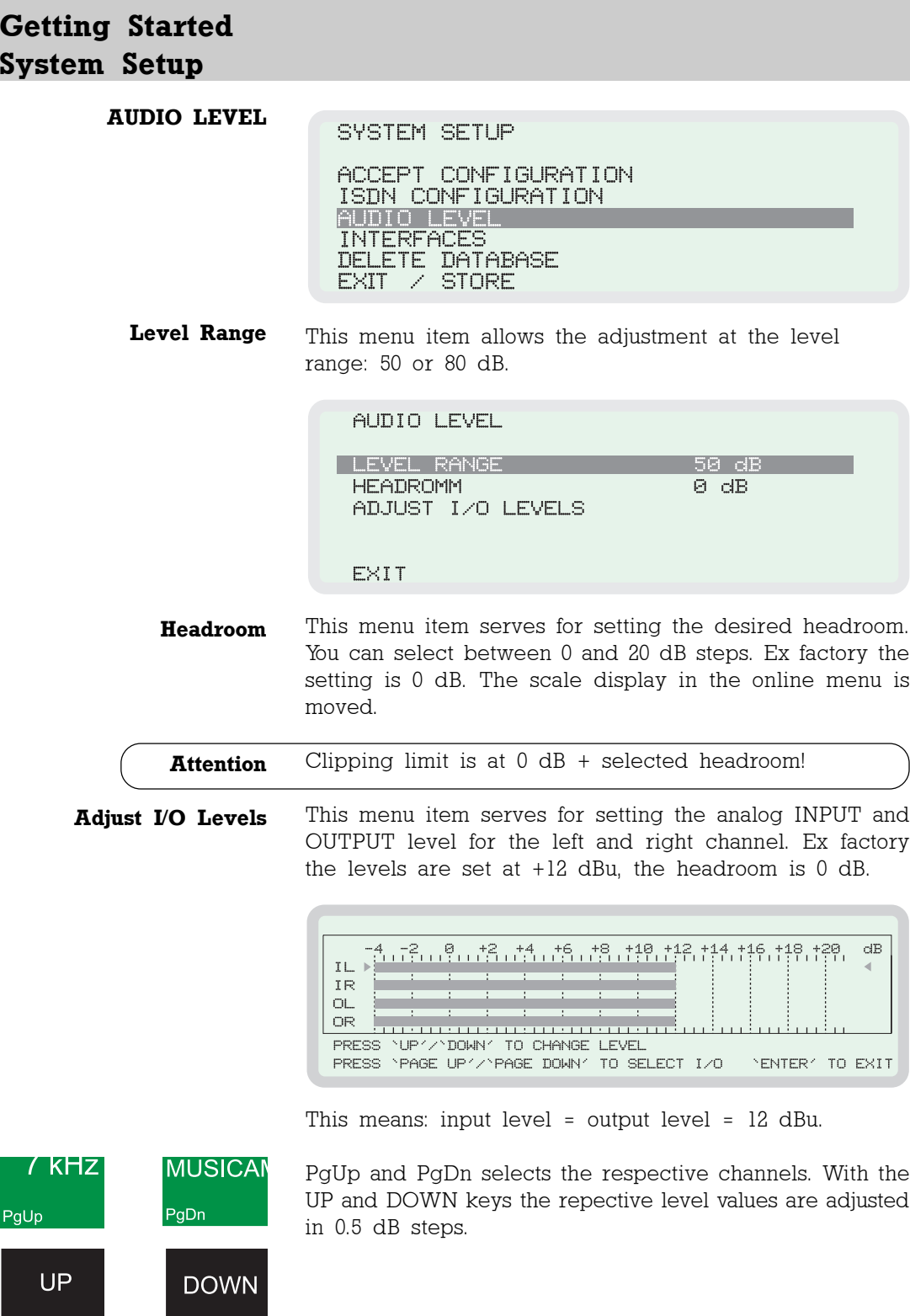

## **Getting Started System Setup**

#### **INTERFACES**

SYSTEM SETUP

ACCEPT CONFIGURATION ISDN CONFIGURATION AUDIO LEVEL DELETE DATABASE  $EXIT$   $\geq$  STORE

#### **External SYNC INPUT**

The MusicTAXI has a sample rate converter at the audio INPUT and OUTPUT:

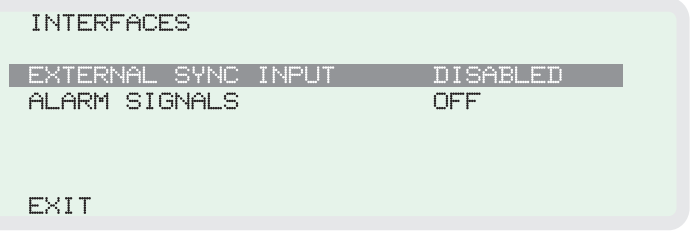

For the external SYNChronization of the digital output you can select between:

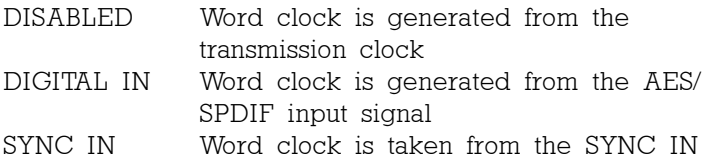

#### **Alarm Signals**

#### **INTERFACES**

EXTERNAL SYNC INPUT **DISABLED** ALARM SIGNALS OFF.

If the signals are switched OFF, please see the MusicTAXI SL-PRO/VP-PRO manuals for the behavior ALARM CONTROL INTERFACE. Otherwise you can select between:

CON The signal is set at Pin 19, as soon as the decoder is SYNChronized  $-$  i.e. when the connection is OK.

DIS The signal is set at pin 18, if the line had been disconnected from the partner unit or due to an ISDN failure CON+DIS Both signals are set.

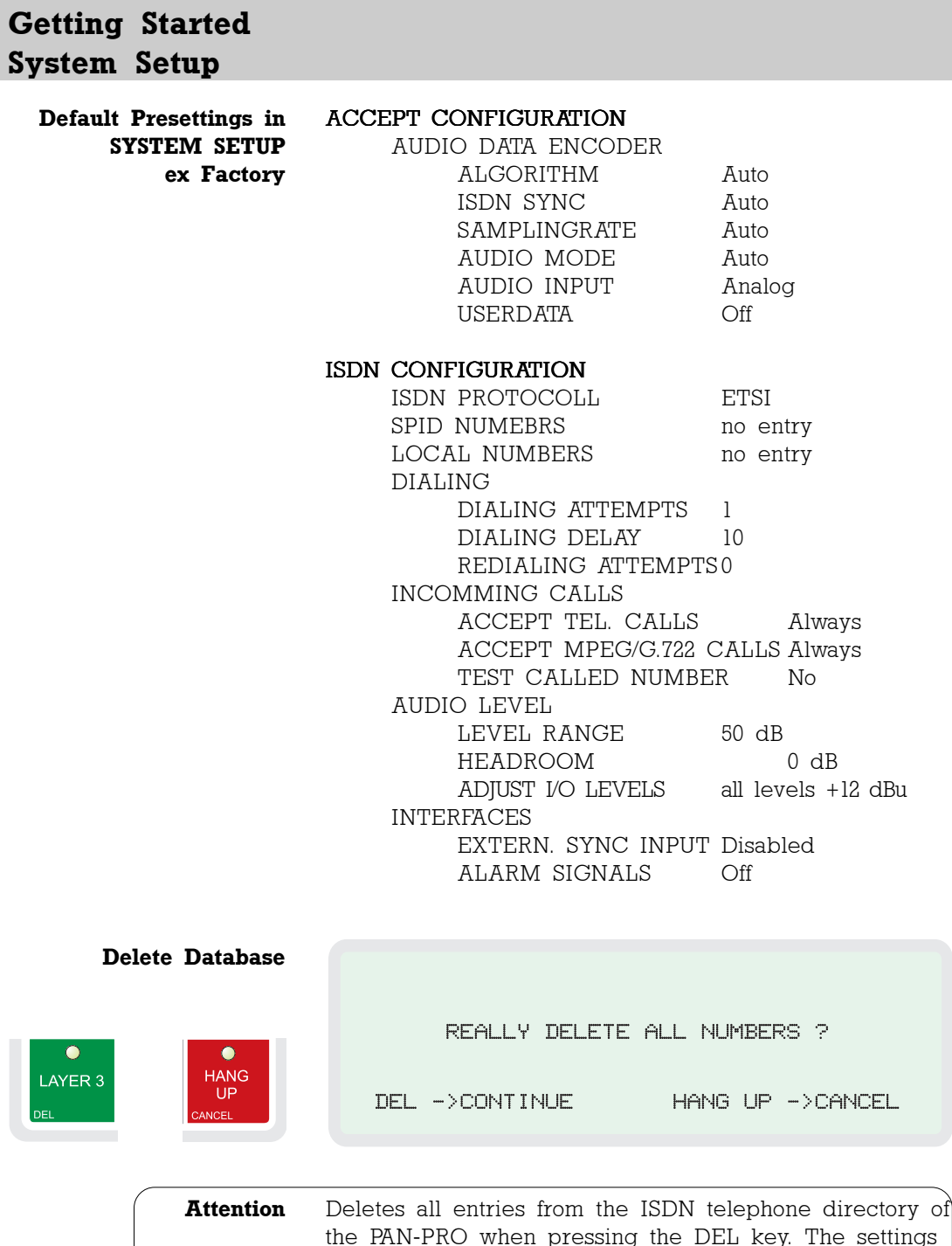

**Main Menu DATA INPUT** Select **DATA INPUT** from the MAIN menu and confirm with ENTER.

MAIN MENU

CONNECT DATA INPUT SYSTEM SETUP

The ISDN directory is displayed with 96 entries, name and audio configuration:

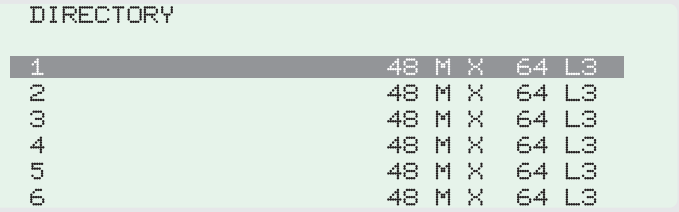

**Enter New Recipient** Choose a free entry to input a new connection partner or select an existing entry to edit. Confirm by pressing the ENTER key.

DATA INPUT

| ISDN NUMBERS |

AUDIO DATA ENCODER **SHORTNAME** 

EXIT/STORE

Further input menus are displayed in which you can determine the audio parameters, telephone number as well as ISDN SYNC procedure.

**ISDN Numbers** In conjunction with the numbers of ISDN modules the available input field for ISDN#1 to ISDN#6 is displayed.

ENTER ISDN NUMBERS - ENTRY 11

ISDN#1 ISDN#2

PRESS 'ENTER' TO EDIT NEXT NUMBER

## **Getting Started Data Input**

The cursor flashes when you can start the input of the ISDN numbers. You can change between the ISDN input fields by using the ENTER button.

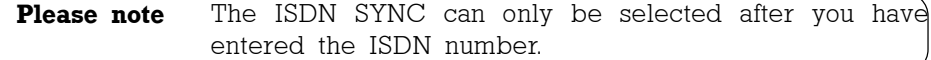

DATA INPUT

ISDN NUMBERS **ISDN SYNC** AUDIO DATA ENCODER **SHORTNAME** 

EXIT/STORE

The ISDN SYNC menu serves for selecting the codec of your connection partner. The possible SYNC mode are: **ISDN SYNC**

> MusicTAXI (DIALOG4 SYNC for 1 ... 6 B-channels) PRIMA (CCS SYNC for 2 B-channels) ZEPHYR (Telos SYNC for 2 B-channels) NO SYNC when using 1 B-channel NO SYNC (INV) when using 1 B-channel AUTO - Automatic Codec Detection

Please see chapter Audio Compatibility for the presettings for ZEPHYR and PRIMA (pages 38-39).

#### **Audio Data Encoder**

In this menu you can determine all audio parameters for the planned connection.

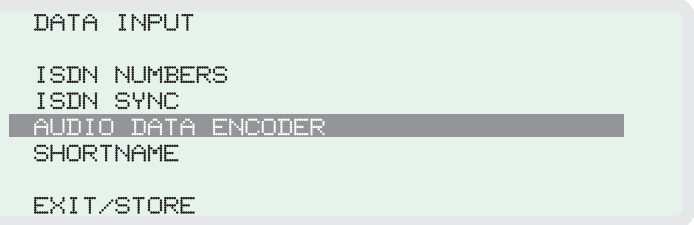

The menu leads you from **ALGORITHM** (Layer 2, Layer 3, G.711, G.722), BITRATE to USERDATA. Please do not forget to define the audio input correctly. AES/EBU for digital units with professional format, S/PDIF for digital units with consumer format, ANALOG for analog units. Press EXIT to leave the menu.

#### **G.722 with H.221 or SRT SYNC** If you enter a G.722 partner in the DATA INPUT menu, please observe the following order:

- 1. Enter the ISDN number.
- 2. Enter G.722 in ENCODER DATA
- 3. Determine the SYNC modes in ISDN SYNC.

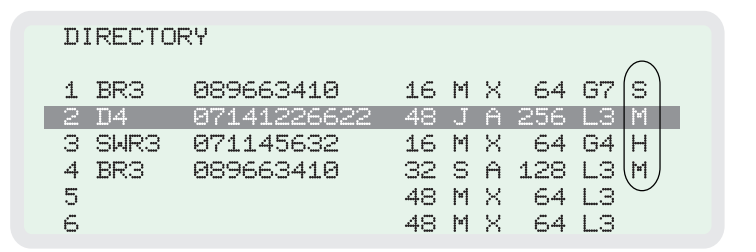

Press EXIT/STORE to leave the menu. Now H = H.221 or S = SRT is displayed in the directory for the selected SYNChronisation procedure.

**Short Name** As soon as you have entered the ISDN number, you can enter up to 7 letters and numbers as an abbreviated name of your connection partner.

```
DATA INPUT
 ISDN NUMBERS
 ISDN SYNC
 AUDIO DATA ENCODER
SHORTNAME
 EXIT/STORE
```
ENTER SHORT NAME - ENTRY 1

SHORT NAME: DIALOG4

PRESS 'ENTER' TO EDIT

With UP and DOWN the alphabet is displayed, via numeric keypad all numbers are available. By pressing the ENTER key you leave the menu.

**Exit/Store** Press EXIT/STORE to finalize your entry. The entered data is stored and you can select them using the cursor for your connection establishment.

## **Getting Started Data Input**

- To activate the X.21 interface, enter an 'X' in the  $ISBN#1$ field, by using the \* key. **X.21 Mode**
- If nothing has been entered for ISDN1#, the MusicTAXI starts in the operation mode CODEC LOOP. This serves as test for the coded audio signal (without ISDN). **CODEC LOOP**

#### **Explanations**

The function AUTO (Automatic Detection of the calling Unit) is entered in THE SYSTEM SETUP/ACCEPT CONFIGURATION. The function ISDN SYNC AUTO has priority over all other entries. This means, if AUTO is set and the MusicTAXI is called by any competitor's codec (Telos ZEPHYR, CCS CDQPRIMA, GSM telephone, analog telephone, etc.) the MusicTAXI sets itself to the audio parameters incl. SYNC modes of the calling unit automatically. This might last up to 30 seconds. **Call Acceptance with ISDN SYNC AUTO**

> However, the set parameters of the SYSTEM SETUP/ACCEPT CONFIGURATION are taken over, if the MusicTAXI is called by a MusicTAXI.

- When a connection partner is entered into the telephone directory, ISDN SYNC and audio parameters can be preset in the configuration. However, if ISDN SYNC AUTO had been entered, it has priority over all other setting, i.e. if a connection is established to competitor units (Telos ZEPHYR, CCS CDQPRIMA, GSM telephone, analog telephone, etc.) the MusicTAXI sets itself to the audio parameters incl. SYNC modes of the remote unit automatically. This might last up to 30 seconds. **Connection Establishment with ISDN SYNC AUTO**
	- In the operation mode CODEC LOOP, the incoming audio signal is coded first and then transmitted via the decoder to the output. **Connection Establishment with CODEC LOOP**
		- In the operation mode X.21, MPEG data is transmitted and received via the X.21 interface. The network clock has to be identical to the bit rate, which had been entered in the configuration menu. **X.21 Operation**

## **Connection Establishment Connect**

**Main Menu CONNECT** The respective ISDN connection can be established quickly and easily because the built-in telephone directory permits 96 entries, each of which can be individually configured. For establishing the connection you can choose between dialing via telephone directory, abbreviated entry and entry number or manual input using the numeric keypad

MAIN MENU

**CONNECT** DATA INPUT SYSTEM SETUP

**Establishing a Connection by Using the Telephone Directory** Select CONNECT from the main menu and press ENTER to confirm. The ISDN telephone directory with 96 entries appears.

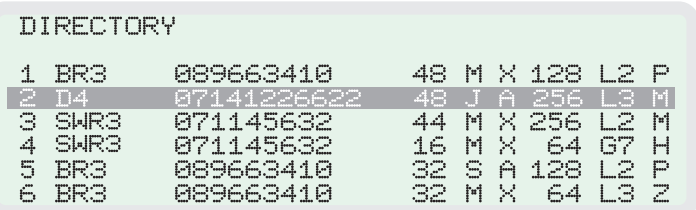

The abbreviated name of your connection partner, the ISDN number, the selected audio parameters as well as the name of the partner codec, which are assigned to each entry, are displayed. Press ENTER to confirm and start.

The MusicTAXI informs you permanently on the present transactions.

> CALLING ... 1/6 07141226622

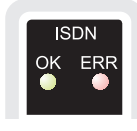

After the successful synchronization your MusicTAXI displays the message ISDN OK and goes to the on-line menu. If the connection is rejected the MusicTAXI displays ERR(OR) and the reason for the rejection.

## **Connection Establishment**

**Quick Dial Connection Establisment**

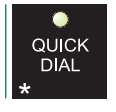

The 96 entries can be selected via quick dial assignments. Press the key QUICK DIAL.

SELECT DESTINATION **T** 

The menu interrogates the entry number of your connection partner (from 01 to 96).

> CALLING ... 1/6 07141226622

The dialing is effected automatically with the pre-set parameters.

#### **Establishing a Connection Using the Numeric Keypad**

**ISDN** 

**UP** 

**DOWN** 

**ENTER** 

ERF

First you have to determine the transmission mode. Via keypad you select between TELephone (3.1 kHz), 7kHz (G.722/H.221, G.722/SRT), MUSICAM or LAYER 3.

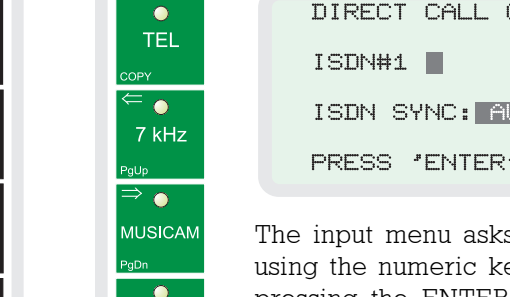

LAYER<sub>3</sub>

DIRECT CALL G.722 - ENTER ISDN NUMBER ISDN SYNC: AUTO <CHANGE WITH UP/DOWN> PRESS 'ENTER' TO DIAL

The input menu asks for the ISDN number to be entered using the numeric keypad as usual. Dialing is initiated by pressing the ENTER key.

**Please note** The connection parameters are determined as follows: When entering only one ISDN number: 64 kbps, 48 kHz, mono, user data 1200 baud. When entering two ISDN numbers: 128 kbps, 48 kHz, joint stereo, user data 1200 baud. The audio input is taken from the ACCEPT CONFIGURATION. The used ISDN SYNC is always AUTO. You can select between AUTO, H.221 and SRT for the G.722 mode.

- **X.21 Connection Establishment** Select an entry with 'X' as the first number of the ISDN number from the telephone directory.
	- **CODEC LOOP Connection Establishment** Select an entry without an ISDN number from the telephone directory. The connection is established either via telephone directory or quick dial.

**Connection Monitoring** You can easily monitor your audio transmission. After the connection is established and the audio parameters are exchanged, the on-line transmission menu is displayed. It informs you on the send and receive levels, connection time as well as set headroom and ISDN SYNC. In addition to the send (Tx) and receive configuration (Rx) the ISDN number of your connection partner is displayed.

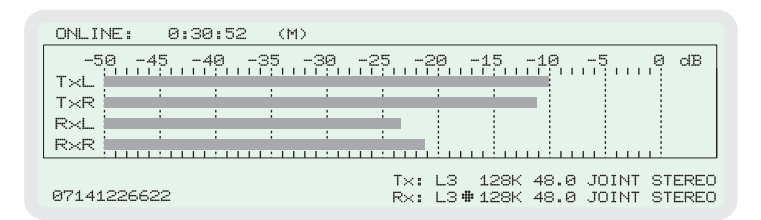

 **SYNC Display** The SYNC display in the Rx path confirms that the decoder of your connection partner receives correct data.

> The SYNC display only appears, if the connection is established between MusicTAXIs, not if it is established to competitor's codecs.

**Connect Menu** If the ENTER key is pressed during a connection, the CONNECT MENU is displayed without line disconnection. It provides the following possibilities:

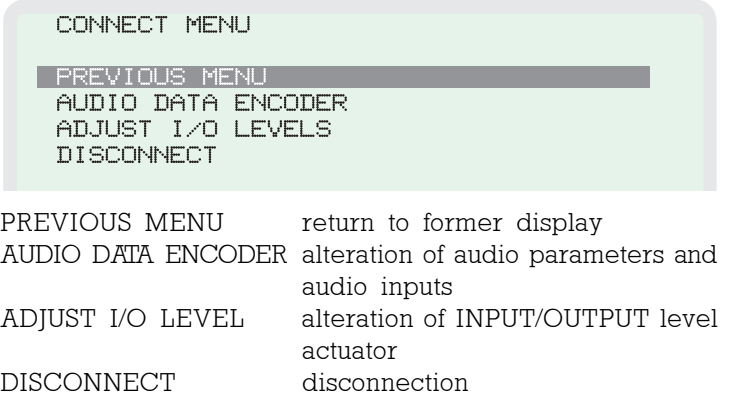

MusicTAXI PAN-PRO **E** 33

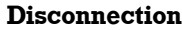

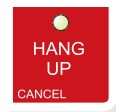

A connection is ended by pressing the HANG UP key twice within 10 seconds (during the flashing of the HANG UP LED). Otherwise the disconnection is ignored. After the disconnection the message:

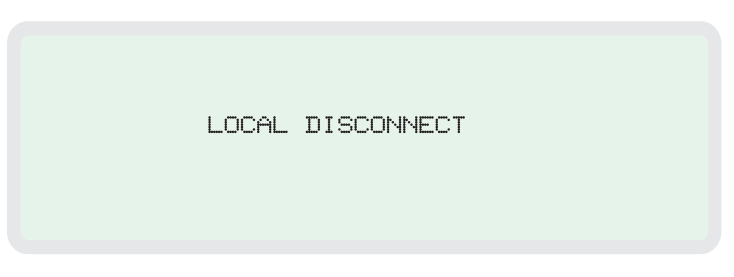

is displayed. On the display of your connection partner the message 'REMOTE DISCONNECT' appears.

After the disconnection the MusicTAXI VP-PRO changes to the standby mode, awaiting the next connection command or incoming calls. If the VP-PRO is called, it is configured to the calling codec automatically irrespective of whether the unit is called by a telephone, telephone booth or studio: The MusicTAXI VP-PRO reacts fully automatically and guarantees the audio transmission.

In the online menu the following messages can be displayed: **Status Messages**

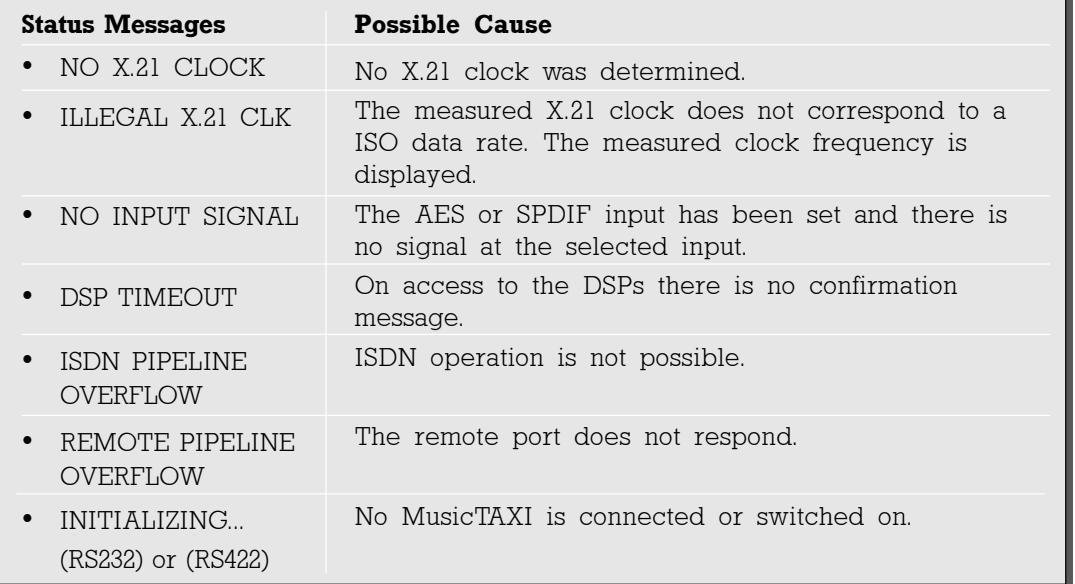

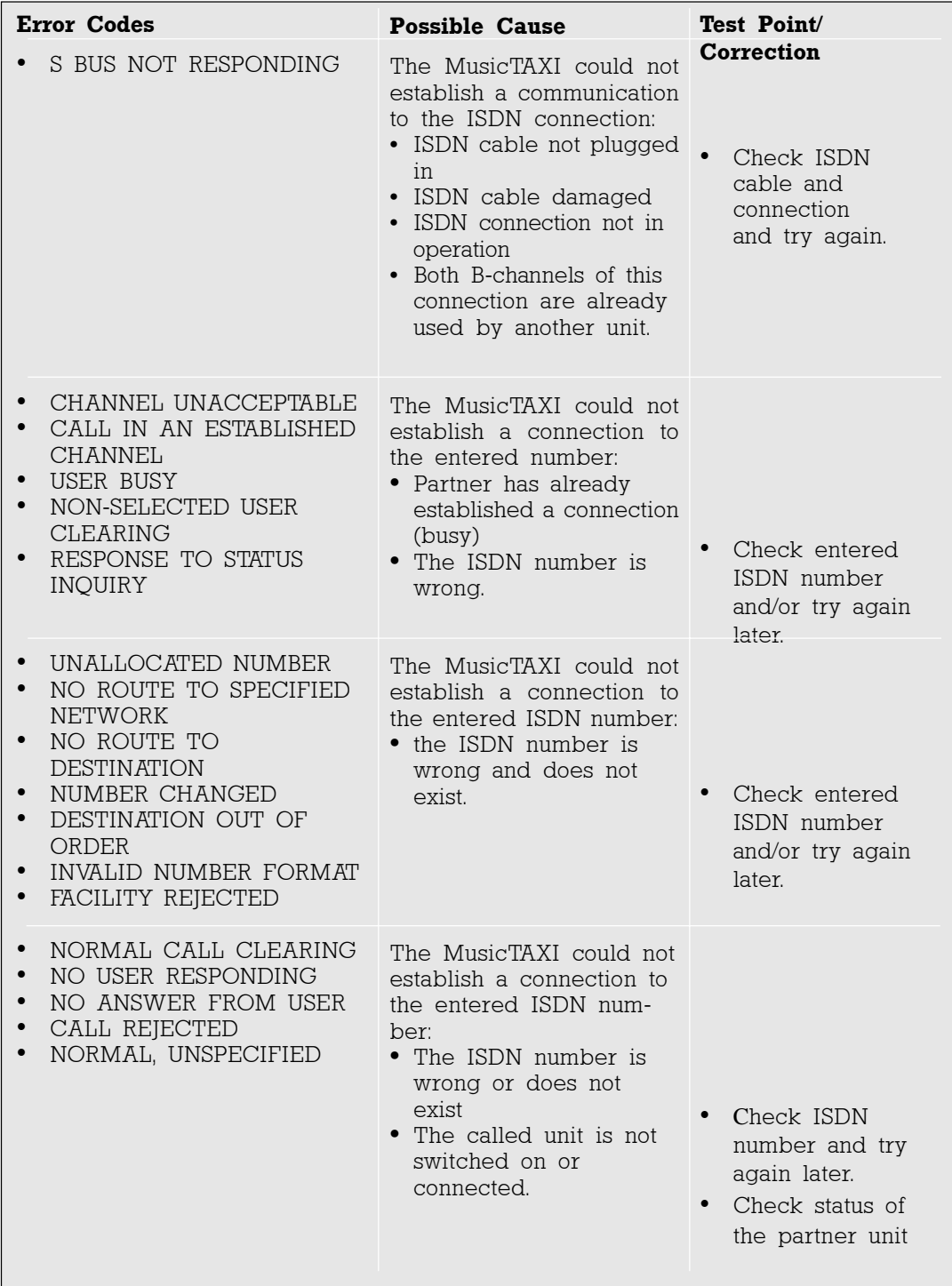

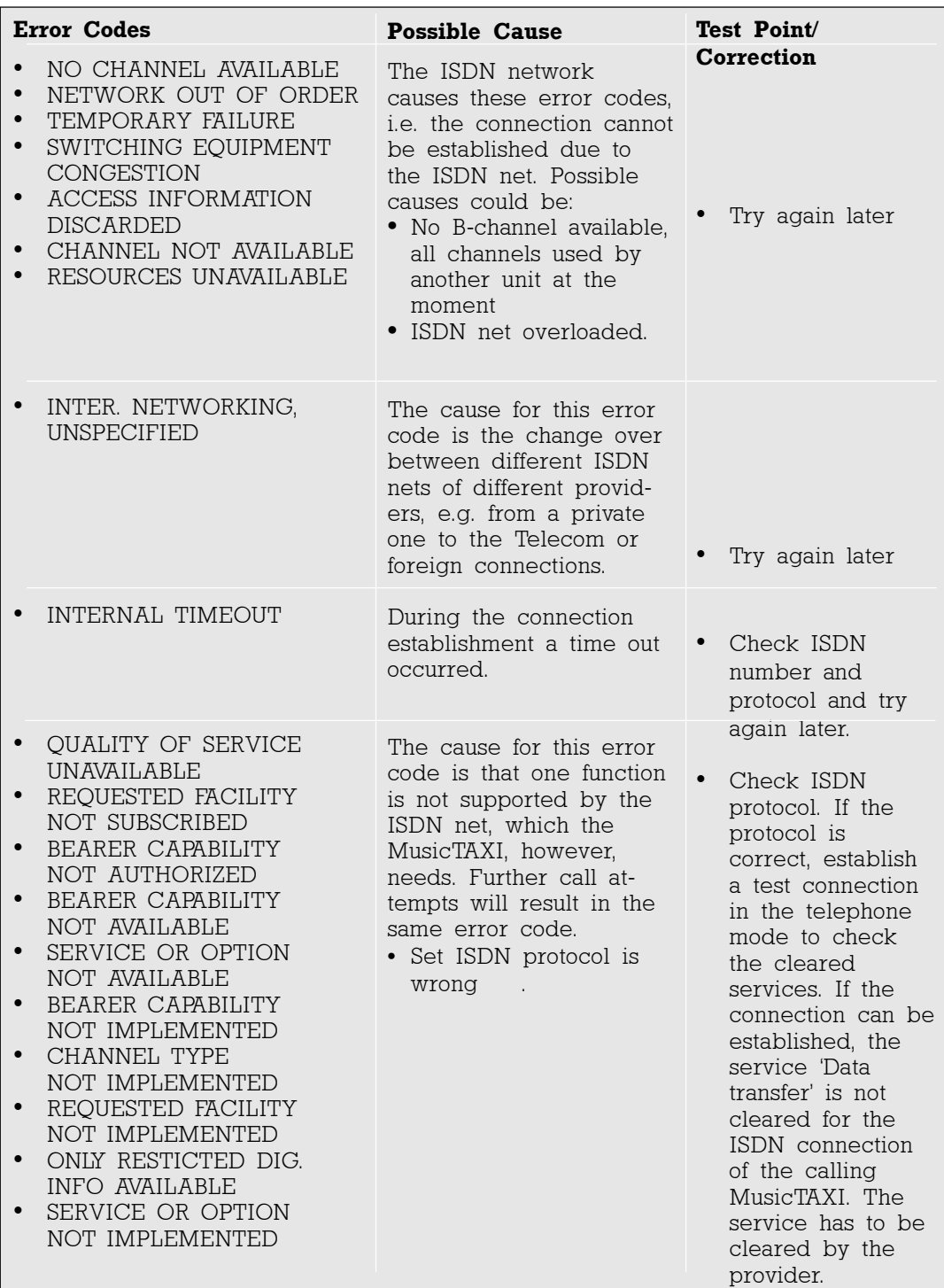

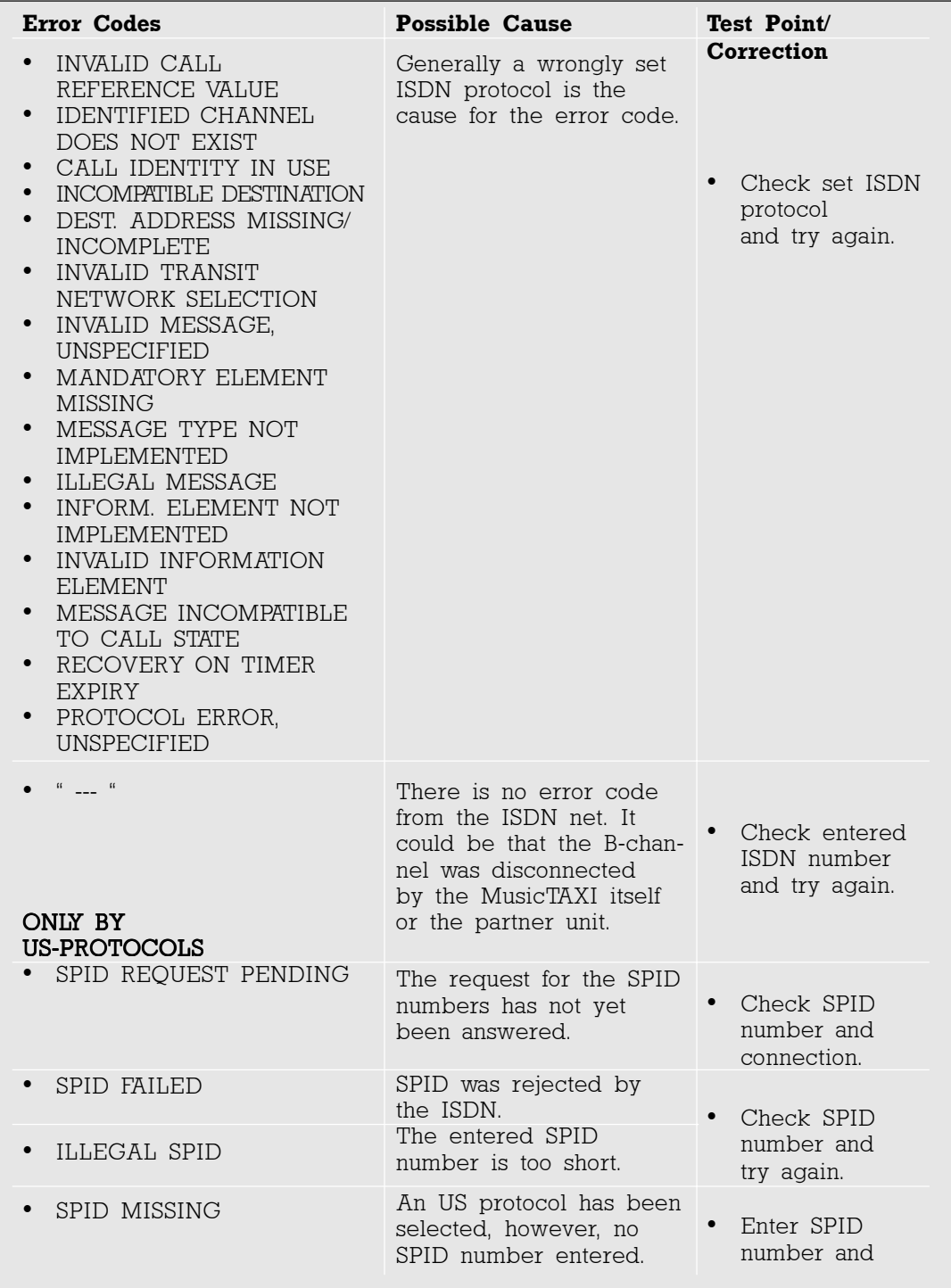

In order to establish a connection between a MusicTAXI, ZEPHYR and PRIMA the following configurations have to be set:

#### **LAYER 2 with 64 kbps**

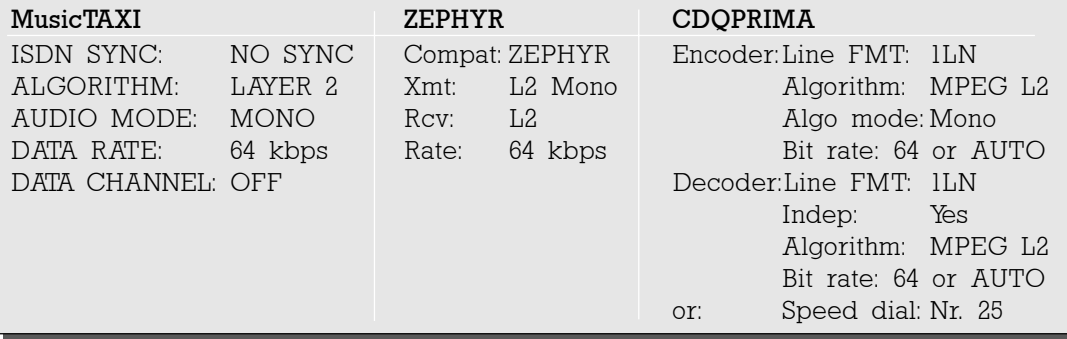

#### **LAYER 2 with 128 kbps**

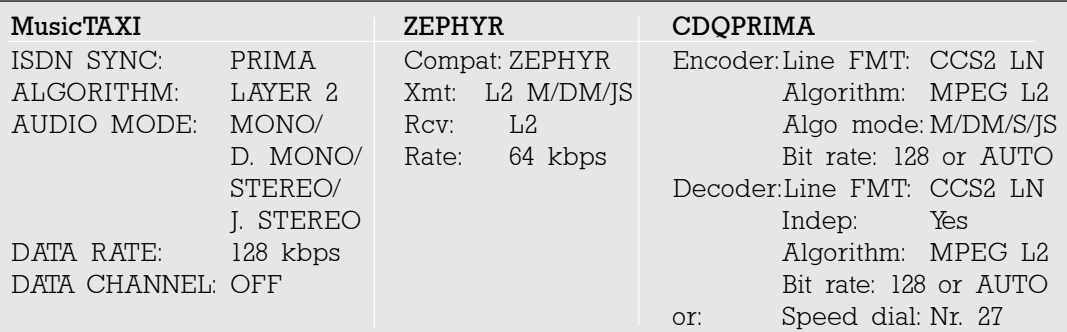

#### **LAYER 3 with 64 kbps**

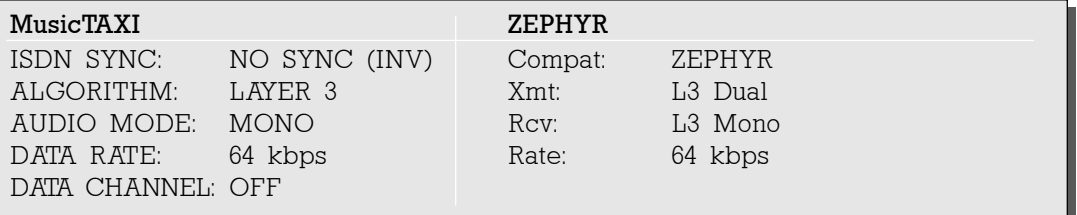

#### **LAYER 3 with 128 kbps**

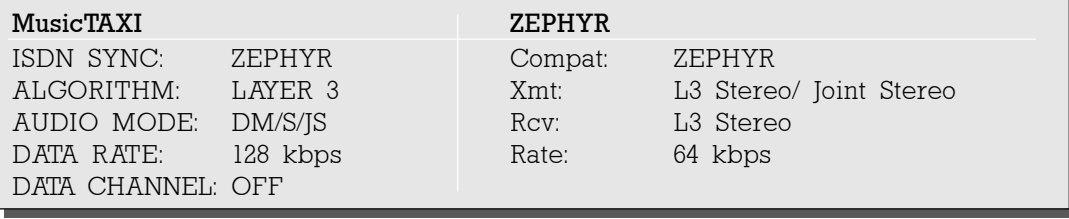

## **Audio Compatibility Number Codes in Standby Mode**

#### **G.722 with 64 kbps**

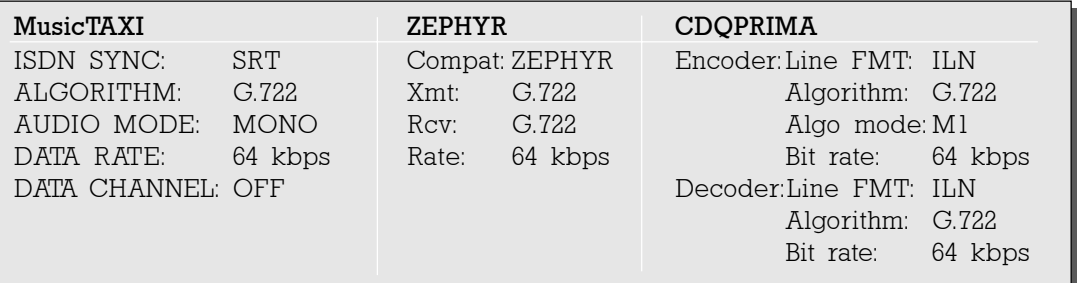

In Layer 2 and 3, you can only select the sampling rates 32 kHz or 48 kHz. The settings for both units have to be identical

**Number Codes** When the MusicTAXI is in standby mode, you can select from the main menu the following functions by entering certain number codes:

#### **Audio Test (88888)** Audio loop without encoder/decoder. By pressing the ENTER key you can change the audio input to AES/EBU or S/PDIF.

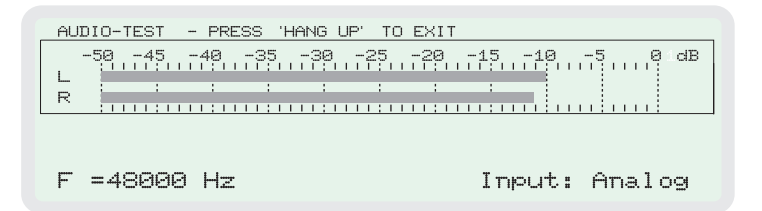

By pressing 1, 2, 3 you can change the sampling frequency. By pressing HANG up you leave the AUDIO TEST.

- **99999** Interrogation of the PAN-PRO software versions.
- **77777** Interrogation of the MusicTAXI's software version which is connected to the PAN-PRO.
- **Reset (3+6+9)** By pressing 3+6+9 simultaneously, reset will be started.

.

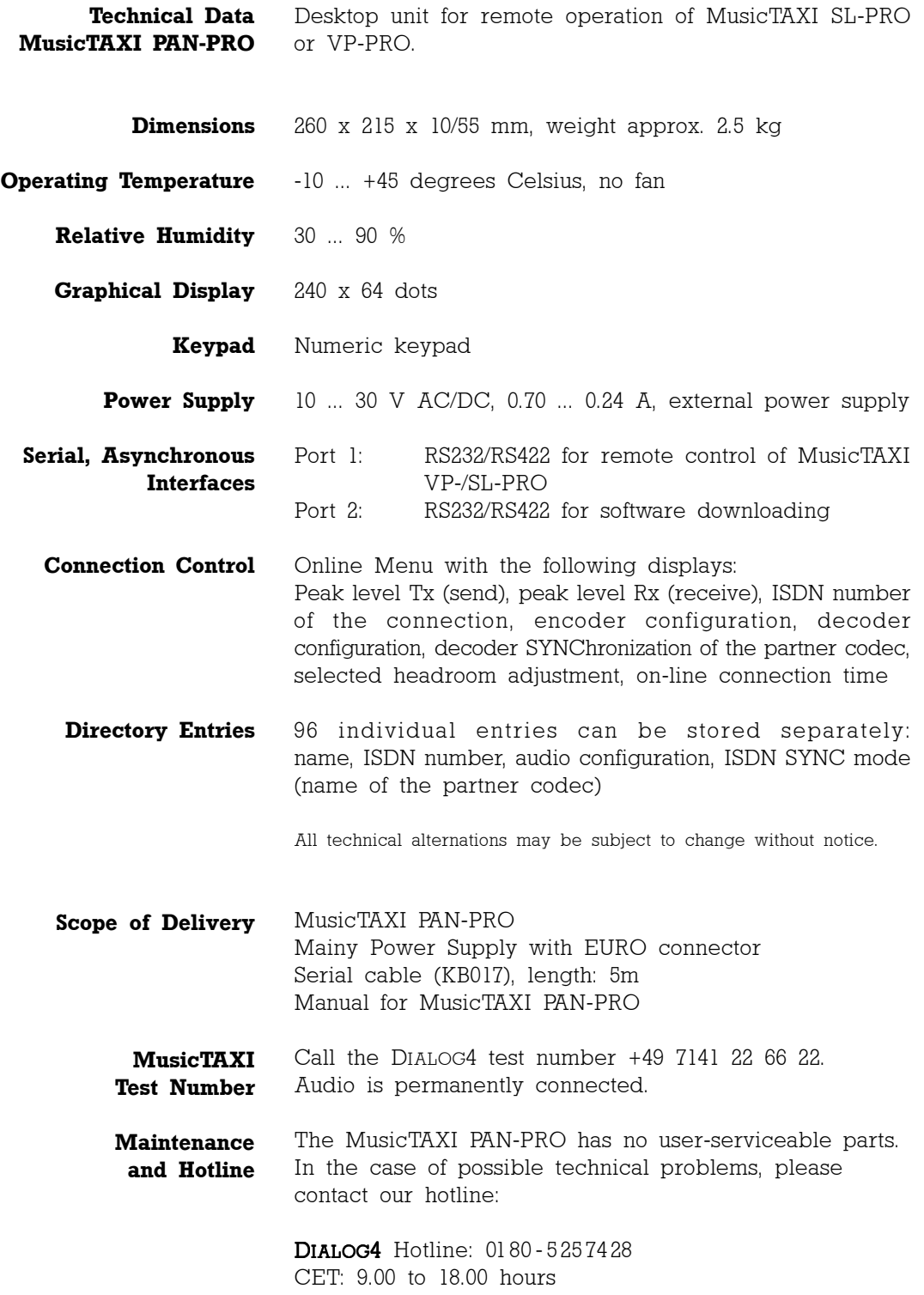